#### **EPG abonnieren**

Bevor Sie den iPronto EPG benutzen können, müssen Sie:

- den EPG abonnieren,
- ■individuell anpassen,
- ■aktivieren.

Zunächst müssen Sie den EPG online **abonnieren**. Nach der Anmeldung können Sie die Programmzusammenstellung individuell anpassen, damit nur Informationen, über für Sie interessante Kanäle im EPG erscheinen. Nachdem Sie den EPG abonniert haben, erhalten Sie einen **Aktivierungsschlüssel**, den Sie bei den EPG-Einstellungen Ihrer iPronto eingeben. Nachdem Sie die persönlichen Anpassungen vorgenommen und Ihr Abonnement aktiviert haben, ist der iPronto EPG einsatzbereit.

#### **EPG abonnieren**

1 Gehen Sie mit einem iPronto Browser oder Ihrem PC-Browser auf die EPG-Abonnement-Seiten unterhttp://www.pronto.philips.com/products/ipronto/epg/. Die Seite **Login (Anmeldung)** wird angezeigt.

围

2 Geben Sie den Benutzernamen und das Kennwort ein, die Sie auf der Pronto Internetsite unter http://www.pronto.philips.com benutzen. Wenn Sie auf der Pronto Site noch nicht registriert sind, registrieren Sie sich zunächst dort. Die EPG-Startseite wird angezeigt.

3 Drücken oder Klicken Sie die Schaltfläche **Create Subscription (Abonnement anlegen)**. Es erscheint die Seite 'Create a Subscription – Details'.

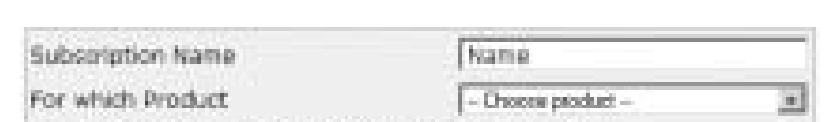

In which Region / Country do you live | - Overe region-

**iPronto Bedienungsanleitung**

- 4 Geben Sie in das Textfeld **Subscription Name (Abonnenment-Name)** einen Namen für Ihr Abonnement ein. Der Abonnement-Name darf bis zu 25 Zeichen umfassen.
- 5 In der Dropdown-Liste **For Which Product (Für welches Produkt)** wählen Sie **iPronto** aus.
- 6 In der Dropdown-Liste In **Which Region/Country Do you Live (In welcher Region / welchem Land leben Sie)**, wählen Sie die zutreffende Region / das zutreffende Land aus.
- 7 Drücken oder klicken Sie die Schaltfläche **Next (Weiter)**. Es erscheint die Seite 'Create a Subscription – Licence Agreement'.
- 8 Drücken oder klicken Sie die Schaltfläche **I Agree (Ich stimme zu)**, um die Lizenzvereinbarung anzunehmen.

Es erscheint die Seite 'Create a Subscription – Summary'.

9 Überprüfen Sie, ob Ihre Abonnement-Details korrekt sind und drücken oder klicken Sie die Schaltfläche **Next (Weiter)**.

Es erscheint die Seite 'Create a Subscription – Activation Key'. Schreiben Sie sich Ihren Aktivierungsschlüssel hier auf:

Nach der Registrierung können Sie die Informationen, die Ihnen zugesandt werden sollen, **individuell anpassen**. Das Verfahren zur individuellen Anpassung der EPG-Informationen ist unterschiedlich, je nachdem ob es sich um iPronto Benutzer in den USA oder in Europa handelt.

- Wenn Sie in den USA leben, gehen Sie nach dem Verfahren Individuelle Anpassung für die USA auf Seite 51;
- Wenn Sie in Europa leben, gehen Sie nach dem Verfahren *Individuelle Anpassung für europäische Länder* auf Seite 52 vor.

#### *Individuelle Anpassung für die USA*

.................. ................... ...............

1 Drücken oder klicken Sie auf der Seite 'Abonnement anlegen – Aktivierungsschlüssel' auf die Schaltfläche **Proceed to personalization (Weiter zur individuellen Anpassung)**. Es erscheint die Seite **Personalization Wizard – Home Page.**

**iPronto Bedienungsanleitung**

2 Drücken oder klicken Sie die Schaltfläche **Add a lineup (Eine Zusammenstellung hinzufügen).** Es erscheint die Seite **Personalization Wizard – step 1.**

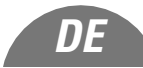

- 3 Geben Sie in das Textfeld **Zip/Postal Code (PLZ)** Ihre Postleitzahl ein.
- 4 Drücken oder klicken Sie die Schaltfläche **Next (Weiter)**. Es erscheint die Seite **Personalization Wizard – Step 2.**
- 5 Wählen Sie Ihre **TV signal source (TV-Signalquelle)**. Mögliche TV-Signalquellen (Anschlussarten) sind: Kabel, Antenne, Satellit und digitales Kabel.
- 6 Drücken oder klicken Sie die Schaltfläche **Next (Weiter)**. Es erscheint die Seite **Personalization Wizard – Step 3**.
- 7 Wählen Sie Ihren **Anbieter** aus.
- 8 Drücken oder klicken Sie die Schaltfläche **Next (Weiter).** Es erscheint die Seite **Personalization Wizard – Step 4.**
- 9 Geben Sie einen **Namen** für Ihr Abonnement ein.
- 10 Heben Sie die Markierung bei den **Sendern** auf, für die Sie keine EPG-Daten erhalten möchten. Die Sender, deren Markierung Sie aufheben, werden im iPronto EPG nicht verfügbar sein.
- 11 Drücken oder klicken Sie die Schaltfläche **Finish (Beenden)**. Es erscheint erneut: **Personalization Wizard – Home Page**.

#### *Individuelle Anpassung für europäische Länder*

- 1 Drücken oder klicken Sie auf der Seite 'Abonnement anlegen Aktivierungsschlüssel' auf die Schaltfläche **Proceed to personalization (Weiter zur individuellen Anpassung)**. Es erscheint die Seite **Personalization Wizard – Home Page**.
- 2 Drücken oder klicken Sie die Schaltfläche **Add a lineup (Eine Zusammenstellung hinzufügen)**. Es erscheint die Seite Personalization Wizard - step 1.

**Bedienungsanleitung**

- 3 Wählen Sie Ihre **TV-Signalquelle**. Sie haben 'Kabel', 'Satellit' oder 'Antenne' zur Auswahl.
- 4 Drücken oder klicken Sie die Schaltfläche **Next (Weiter)**. Es erscheint die Seite **Personalization Wizard – step 2**.
- 5 Geben Sie in das Textfeld **Name** einen Namen für Ihre Zusammenstellung ein.
- 6 Drücken oder klicken Sie auf das Symbol **+** vor der jeweiligen Sprache, um die Senderliste zu erweitern. Die Liste der in der ausgewählten Sprache verfügbaren Sender wird erweitert. (Drücken oder klicken Sie auf das Symbol **-** vor einer erweiterten Liste, um die Senderliste zu verkleinern.)
- 7 Kreuzen Sie in der Tabellenspalte **Select (Auswahl)** das Kontrollkästchen jedes Senders an, für den Sie EPG-Daten erhalten möchten.
- 8 Geben Sie in der Tabellenspalte **Channel (Kanal)** die Kanalnummer jedes Senders an, für den Sie EPG-Daten erhalten möchten.
- 9 Wiederholen Sie die Schritte 6 bis 8 für sämtliche Kanäle in allen Sprachen, für die Sie EPG-Daten erhalten möchten.
- 10 Drücken oder klicken Sie die Schaltfläche **Next (Weiter)**. Es erscheint die Seite **Personalization Wizard – step 3.**
- 11 Überprüfen Sie die von Ihnen ausgewählten Sender und Kanalnummern. Bei Bedarf klicken Sie auf die Schaltfläche Back (Zurück), um die Sender oder Kanalnummern zu ändern.
- 12 Auf der Seite **Personalization Wizard step 3** drücken oder klicken Sie auf die Schaltfläche **Finish (Beenden)**.

Es erscheint erneut: **Personalization Wizard – Home Page.**

Nachdem Sie den EPG abonniert haben, müssen Sie den Aktivierungsschlüssel auf der EPG-Registerkarte Ihrer iPronto eintragen: **iPronto Bedienungsanleitung**

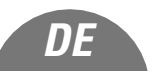

#### **Aktivierung**

- 1 Öffnen Sie die Anwendung EPG in Ansicht 2 Ihrer iPronto. Der EPG wird in Fenstergröße XL angezeigt.
- 2 Halten Sie die Schaltfläche **Ansichtssteuerung** 5 Sekunden lang gedrückt, um die EPG-Einstellungen anzeigen zu lassen. Die Registerkarten des EPG werden angezeigt.
- 3 Wählen Sie die Registerkarte **Activate (Aktivierung)**.
- 4 Geben Sie in das Textfeld **Activation key (Aktivierungsschlüssel)** mit Hilfe der Bildschirm-Tastatur Ihren Aktivierungsschlüssel ein.
- 5 Drücken Sie die Schaltfläche **Activate (Aktivieren)**. Der erste EPG-Download beginnt.

*Hinweis* Das erste Herunterladen von EPG-Daten kann circa 30 Minuten dauern. Nach dem ersten Herunterladen ist der EPG voll funktionsfähig, und neue Daten werden täglich automatisch heruntergeladen. Sie haben auf der Registerkarte EPG auch die Möglichkeit, EPG-Daten von Hand herunterzuladen.